# **Adding and Attaching Sources to Family Tree**

(Basic Procedure)

### **Adding Sources Using FamilySearch**

- 1. Go to familysearch.org, click **Family Tree**, and sign in.
- 2. Open the person's Details page for the individual you want to find a source for.
- 3. There may be Research Suggestions in the RESEARCH HELP section. Click **Show Details** to view the hints.
- 4. Click one of the search records links in the **SEARCH RECORDS** section to search each of the sites listed.
- 5. Click the FamilySearch link.
- 6. Family Tree fills in the search criteria for you with information from the selected person.
- 7. Review the Search Results carefully to determine if they apply to your person.
- 8. In this example, the 1st and 5th entries, "Births and Christenings" and "England Marriages" refer to our Ambrose.
- 9. Click the **Name** for the search result you want to add to your sources. For this example, we selected the first result and click on Ambrose's name to see the source information.

### **Source Options**

- 1. Review all of the information to verify that you have the correct person.
- 2. Click the **Source Box** drop down arrow to add the source to your source box. You can attach it from your source box to others as appropriate at a later time.
- 3. If an image is available, click the **Icon** to view it.
- 4. Click Review Attachments to determine if it is a source you need and then you can attach the record to your person in Family Tree.

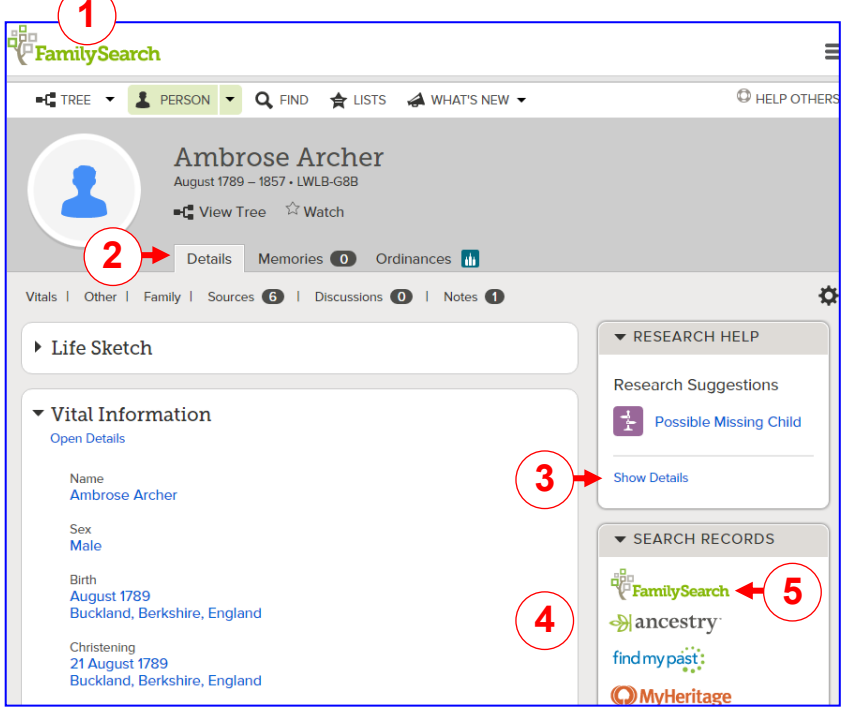

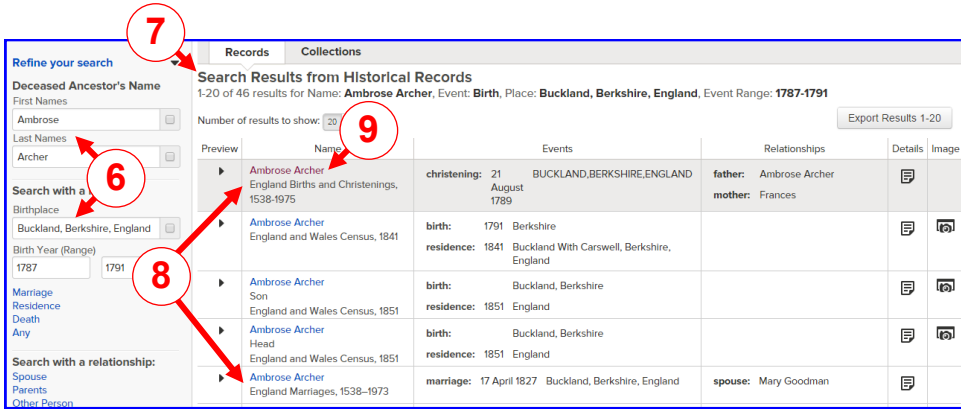

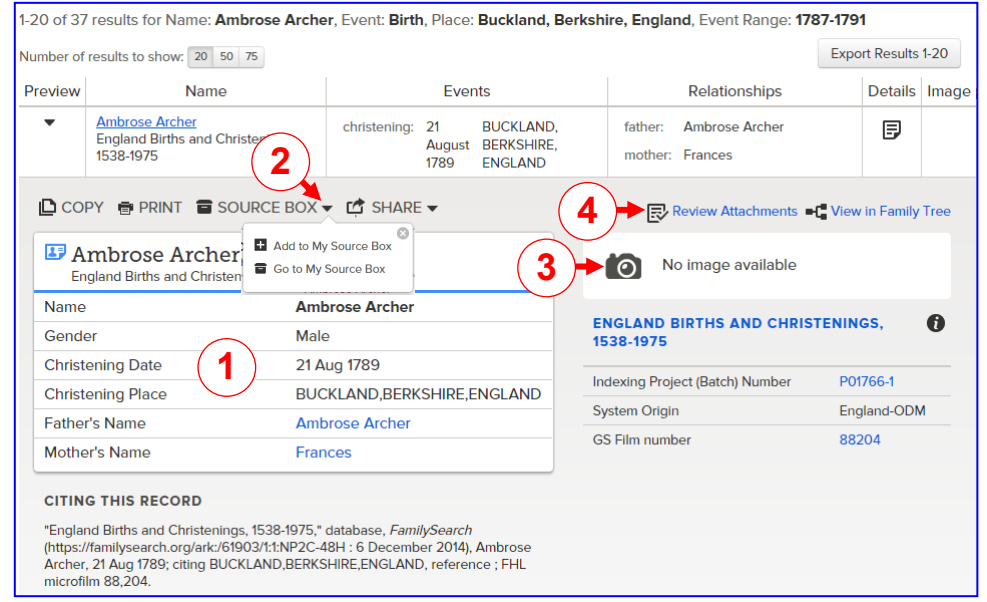

### **Attach Historical Records to Family Tree.**

- 1. The items in the left column are from the record you found.
- 2. The right column is information from your Family Tree.
- 3. Click **Record** to view it again in a pop-up.
- 4. If the Family Tree family is not yours, click **Find Your Family** to select the correct one.
- 5. Since we determined this is a valid source, select the events you want to tag when the source is attached.
- 6. You may also select to add the record to your Source Box.
- 7. Enter a reason to attach the source.
- 8. Click "Attach" to complete the process.
- **Note**: No data is changed by the attach process. If changes to your person are warranted because of the source information, you will need to make them in Family Tree.
- 9. The screen will now show the attached record where you can detach it by clicking the **Detach** icon.
- 10. To attach it to others, change the person of focus. Click the **Change** icons and select the new person to work with.
- 11. Click **Open** and **Close** to display or hide the sections.
- 12. Click **Details** and **Close** to display or hide the information under each name.
- 13. When finished, click **Return to Record**.
- 14. The record now indicates that it is attached to Family Tree and can be viewed by clicking the **View in Family Tree** link to open the Summary card.
- 15. Click **Review Attachments** to return to the Attach Historical Records to Family Tree screen.
- 16. Other options available:
	- a. Click **Copy** to copy the source information to your clipboard.
	- b. Click **Print** to print a copy of the source.
	- c. Click the **Source Box** drop down arrow to add the source to your source box. You can attach it from your source box to others as appropriate at a later time.
	- d. Click **Share** to select one of the options: Facebook, Twitter, Google Plus, or to Email it.

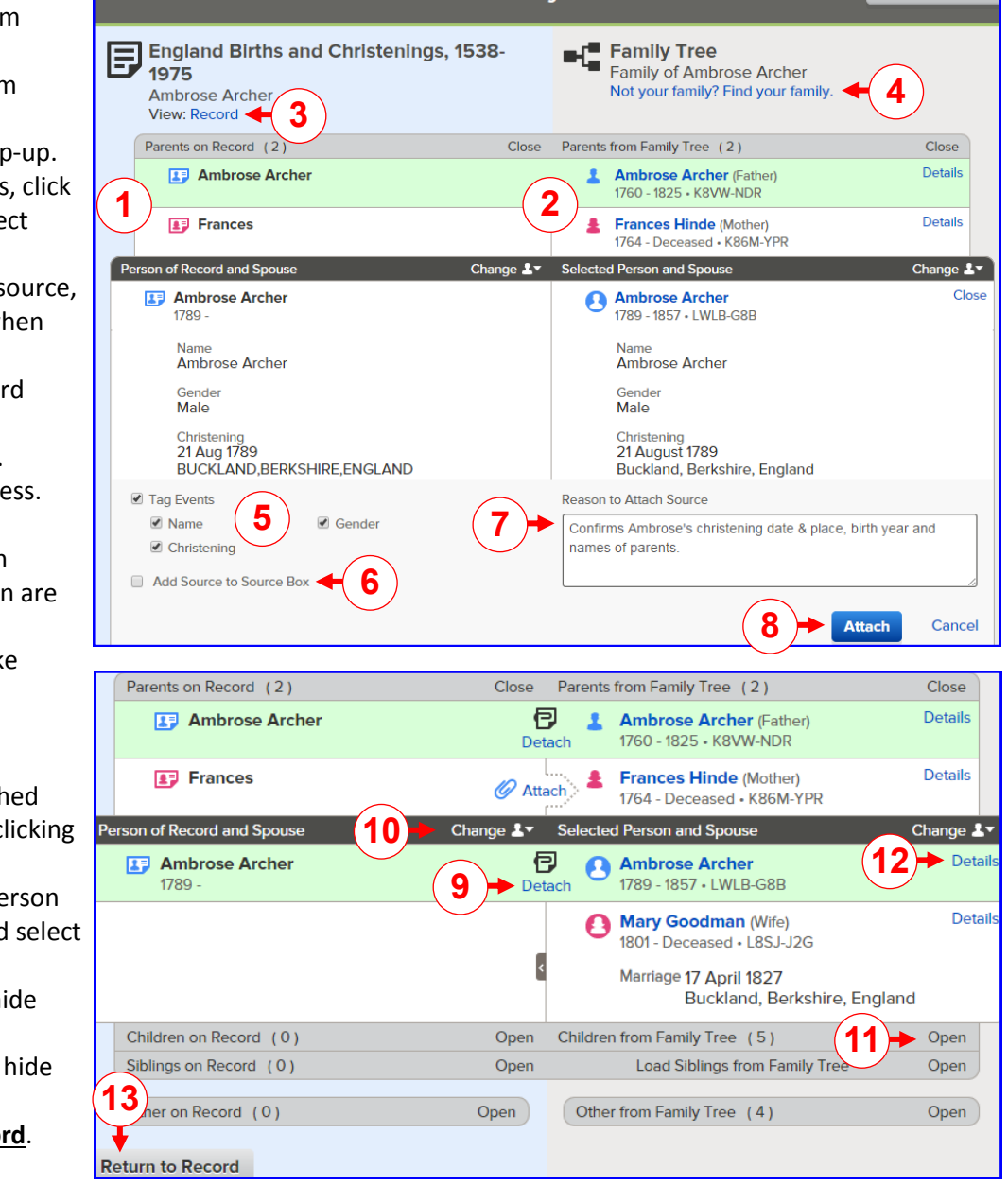

Attach Historical Records to Family Tree

I Go To: Search Results **14 16**  $O$  COPY  $|$  $P$  PRINT SOURCE BOX -**D** SHARE **-C** View in Family Tree **a**  $\int_{ad}^{16r} b \int_{ad Christening}^{ATCIET} c$   $\qquad \qquad$   $\qquad$   $\qquad$  Review Attachments Name: Ambrose Arc  $\overline{\bullet}$  SOURCE ROX  $\overline{\bullet}$ Add to My Source Box **Go to My Source Box** 

Give Feedback

## **Tagging Events to Your Sources**

Sources attached to a person can be tagged to individual events in the "Vital Information" section. Sources attached to relationships (couple or parent-child) do not have a tag option.

- 1. Open the person's details page. Scroll to the "Sources" section. Click **Open Details** to view the source information.
- 2. Click **Tag Event**. The drop down will have the events to tag.
- 3. Select the events to tag. Since the birth certificate provides Name, Gender, and Birth information, these are checked.
- 4. Click **TAG** to save the tagging selections. To remove a tag follow the steps above and uncheck the event.
- 5. The source now shows that it has three events tagged.
- 6. When viewing the details in the "Vital Information" section you will see the tag notice and the source link.

Birth Certificate - Harriet V Bergquist View | Edit | Detach | Report Abuse | Tag Event 3

### **Manually Add a Source.**

- 1. Go to the "Source" section of the person you want to add a source.
- 2. Click **Create a New Source**. Enter information to Identify the record you found.
- 3. "Source Title" Use one that will help identify what it is.
- 4. Select "Add a Memory" or "Web Page URL."

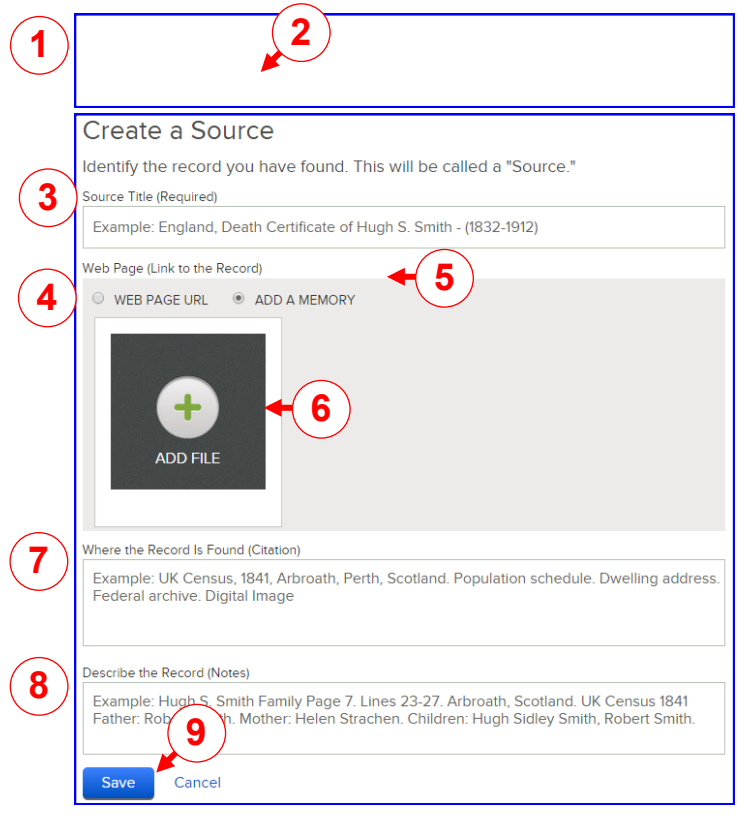

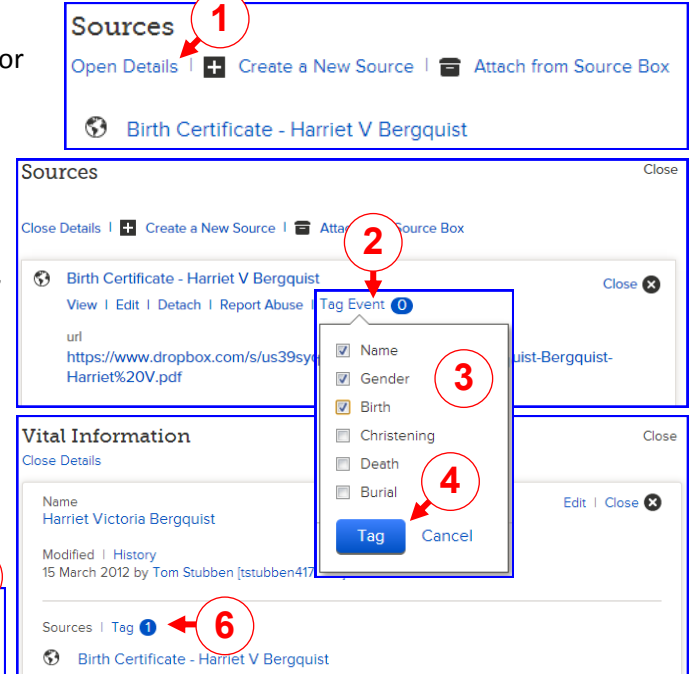

## **Other Methods to Add Sources**

**5**

- 5. For a web page, copy the URL and paste it here
- 6. For Add a Memory, click "ADD FILE" and select any memory you have previously uploaded. You will be able upload a new one at that point as well.
- 7. "Citation" Enter where the record is found.
- 8. "Notes" Describe the record.
- 9. Click **Save** when you are finished

**Note**: Entry examples are shown on the form as a guide.

### **Using RecordSeek to Add a Source.**

See the Riverton FamilySearch Library Quick Start Guide "QSG—RecordSeek for Recording Sources in Family Tree" to use this method.

### **Adding a Source that was Created by Someone Else.**

- 1. Locate the source someone else created that you want to use and click "View" to see the source detail.
- 2. Near the upper right of the screen, click "My Source Box", then "Add to My Source Box."
- 3. Click "OK".

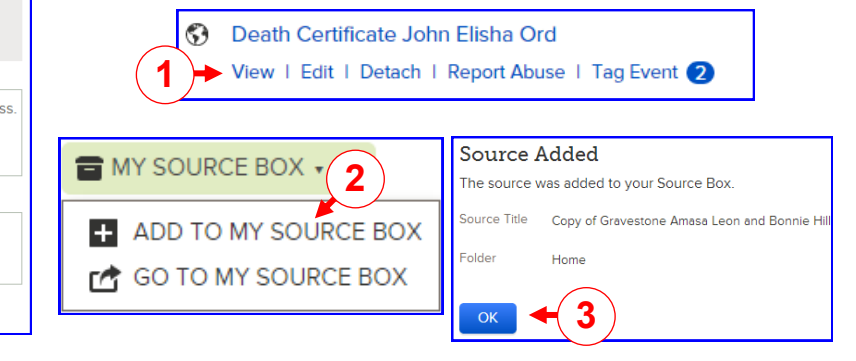